# **Oversigt**

Tilmelding i Klubmodul Opret profil Ret profil Tilmeld kontingent Tilmeld dig et morgenmøde Tilmelding via Aktivitetsmenuen Tilmelding via forsiden

# Tilmelding i Klubmodul

For at tilmelde dig skal du

- 1. Oprette en profil
- 2. Tilmelde dig en kontingenttype

For at tilmelde dig et morgenmøde skal du have oprettet en profil. Gæster skal også have oprettet en profil, men kun medlemmer skal også være tilmeldt en kontingenttype.

FORSIDE OM FORENINGEN KONTAKT AKTUELT **MEDLEMMER INDMELDELSE** AKTIVITETER Velkommen til Rudersdal Erhvervsforening **Nyheder** - Aktuelt<br>- Om foreningen<br>- Det praktiske<br>- Kontakt Rudersdal Erhvervsforening består af erhvervsfolk der gerne vil møde andre i samme situation, dele **Nv hiemmeside** viden og erfaring, og udvide deres netværk Vi er i gang med at lave en ny<br>hjemmeside til foreningen. - Sponsorer<br>- Galleri Vi hjælper hinanden med at skabe de bedst mulige betingelser for vore virksomheder, Manufacture of the China Søderberg<br>The 07.08.2014 & af Melina Søderberg - Ganan<br>- Forum<br>- Betingelse gennem samarbejde, vidensdeling, inspiration, og hyggeligt samvær. Vi mødes til et morgenmøde ca. en gang om måneden hvor vi hører spændende indlæg eller tager på et virksomhedsbesøg Som medlem af Rudersdal Erhvervsforening har du mulighed for: · at netværke professionelt · at få indflydelse på erhvervslivet i kommunen · at finde nve samarbeidspartnere · at få sparring på dine udfordringer • at høre spændene indlæg at møde andre erhvervsfolk fra Rudersdal At få inspiration til din virksomheds udvikling Opret profil Er du Jersdal Erhvervsforening er noget for dig, er du altid velkommen til at besøge os som gasst. Kig blot under events for at finde næste medlemsmøde og tilmeld dig. Brugernavr Venlig hilsen Bestyrelsen Glemt login? Login her Følg med på vores Facebook side Aktiviteter

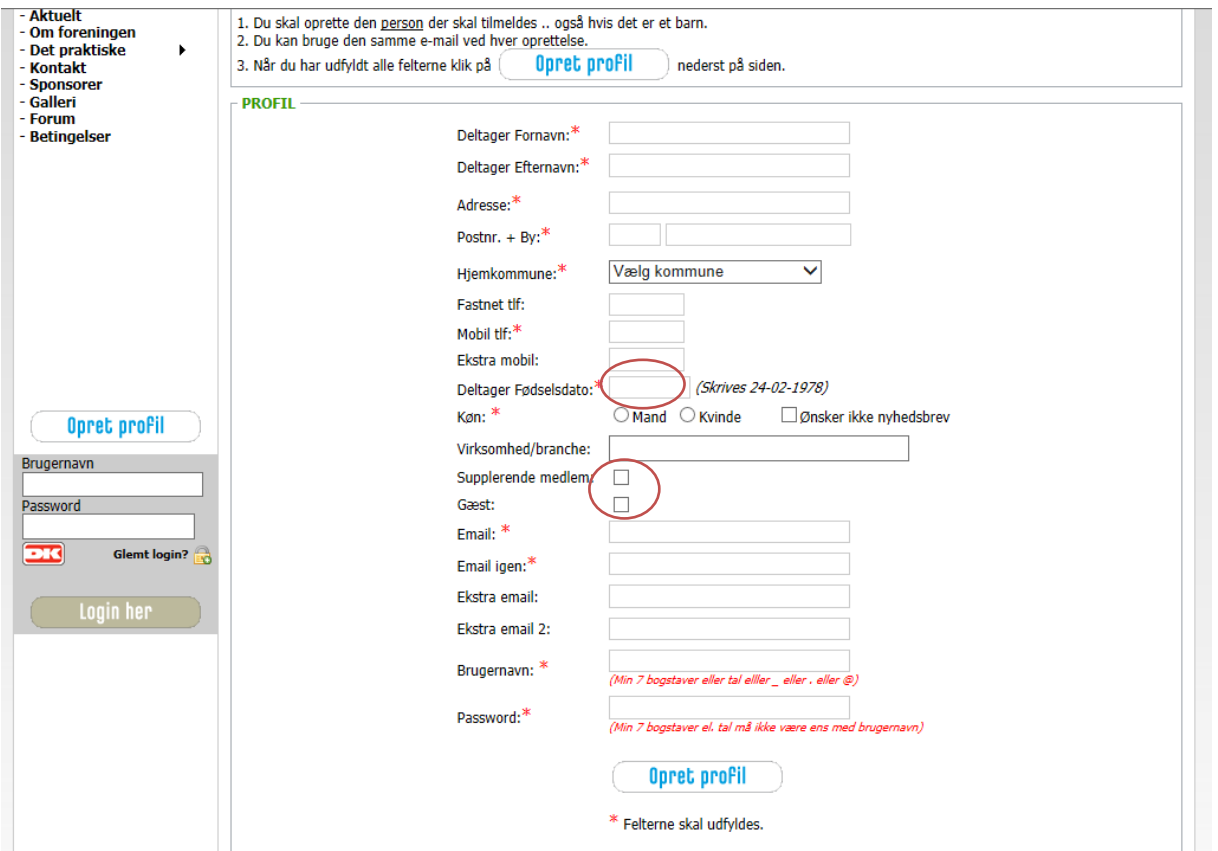

De fleste felter siger sig selv. Der er nogle faste felter i systemet som skal udfyldes. I klubmodul er det af lovgivningsmæssige årsager et krav at man indtaster sin fødselsdato og køn. Det skyldes at systemet også henvender sig til f.eks. sportsklubber og de har nogle andre regler end foreninger af vores art.

Vælg feltet **Supplerende medlem**, hvis en anden person fra din virksomhed betaler kontingentet.

Vælg kun feltet **Gæst**, hvis du kun deltager som gæst på et af vore morgenmøder. Tilmelder du dig som Medlem, skriver du ikke noget her.

Brugernavnet udfyldes automatisk med din e-mail adresse. Husk at angive et kodeord du kan huske når du skal logge dig ind senere.

Når du har tilmeldt dig får du en kvittering sendt med til din mailboks.

### Ret profil

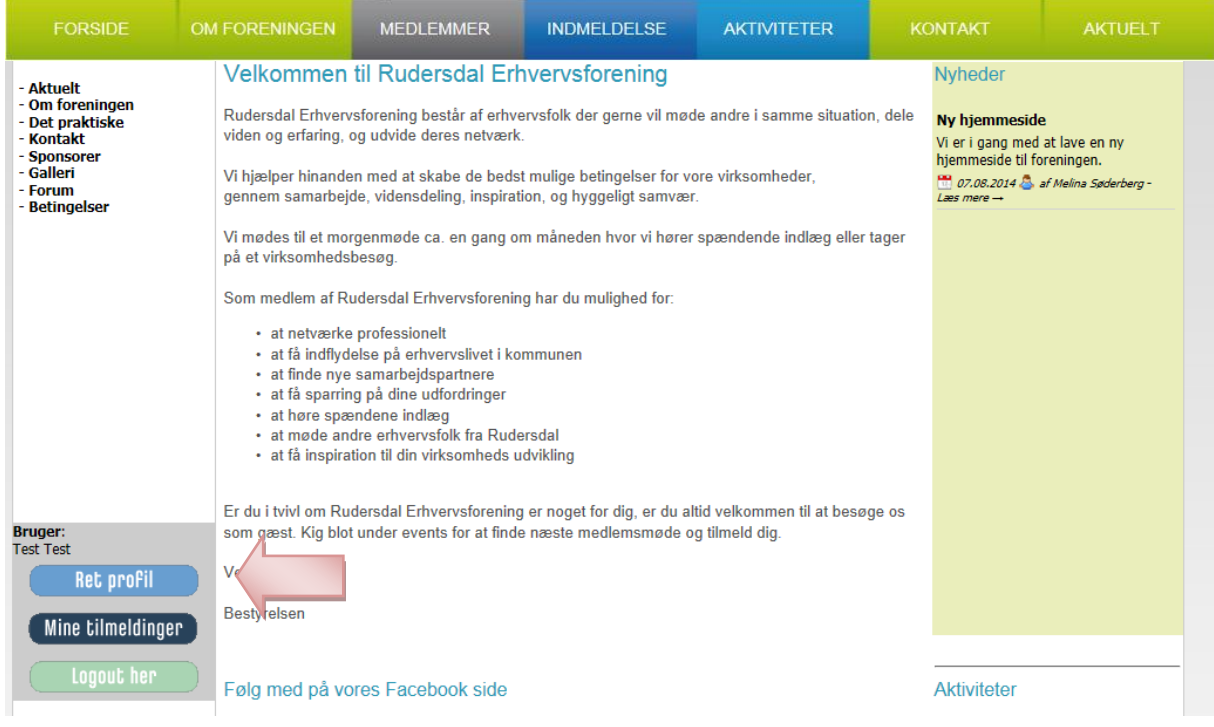

Går du derefter ind på menupunktet 'Ret profil', vil du komme til en oversigt over dine indtastninger.

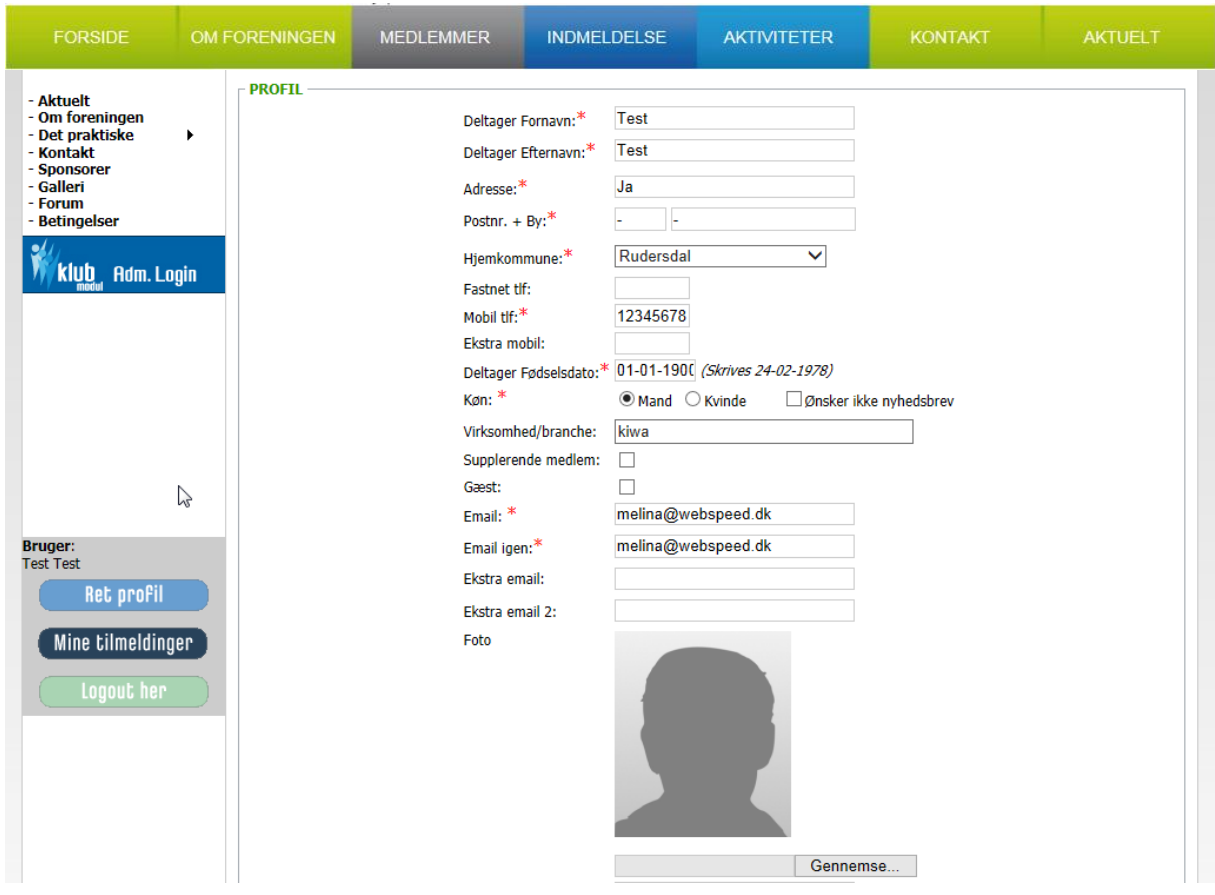

Her kan du rette dine data, og dit password og vi anbefaler at du finder et godt billede af dig selv og uploader det.

#### Tilmeld kontingent

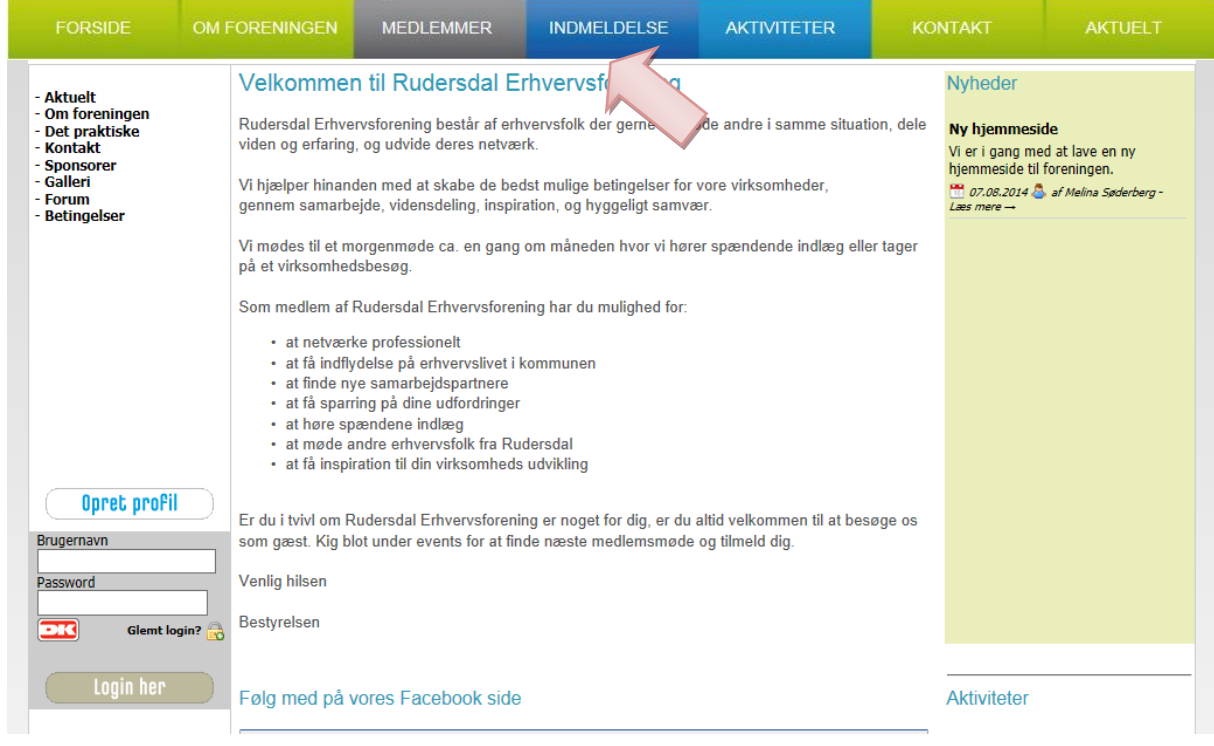

#### Vælg punktet 'Indmeldelse '.

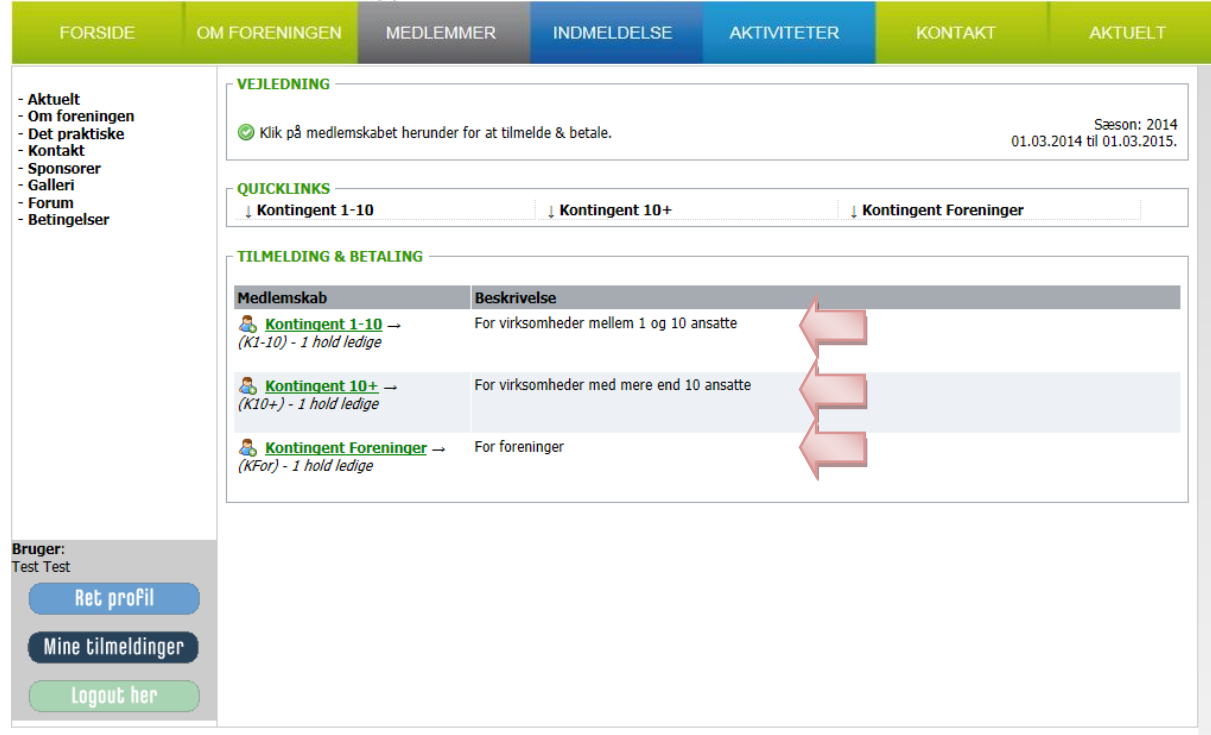

Vælg et af de tre kontingenttyper.

- Kontingent 1-10 for virksomheder med mellem 1 og 10 ansatte
- Kontingent 10+ for virksomheder med over 10 ansatte
- Kontingent Foreninger for foreninger

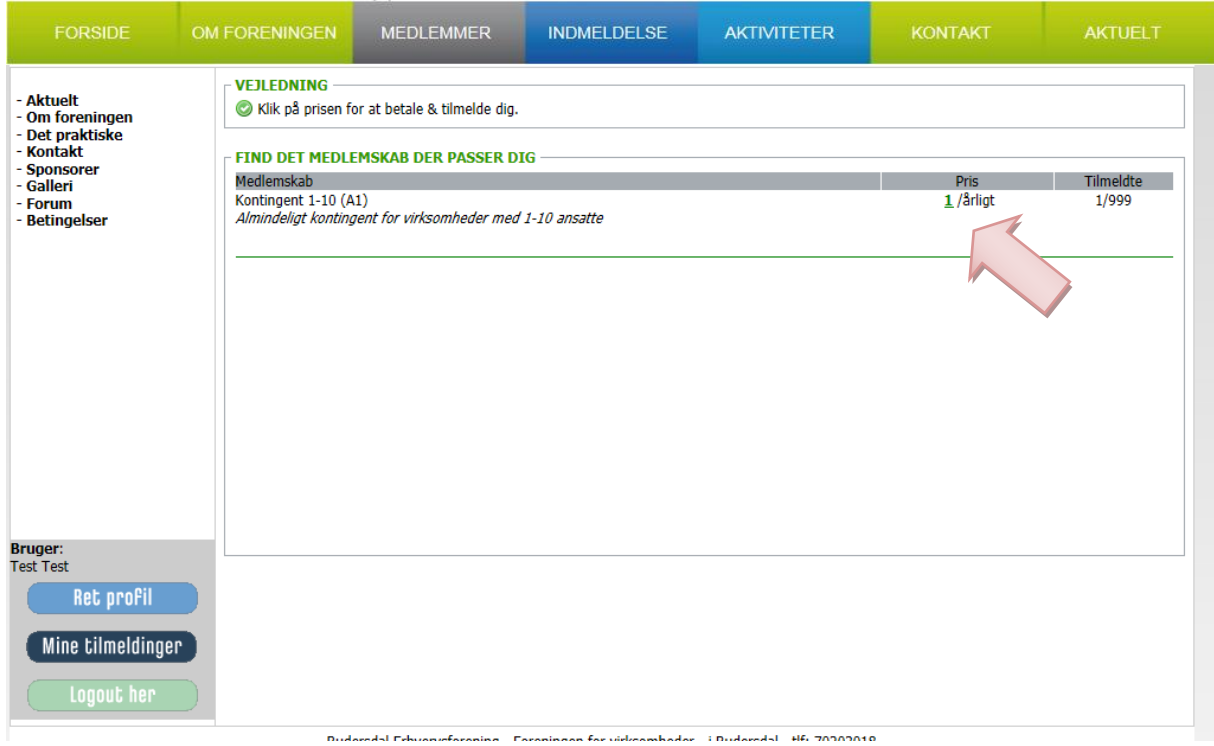

Her fremgår prisen af dit kontingent. Da vi er midt i en sæson er prisen sat til 1 kr. Kontingentet bliver fastsat hvert år på Generalforsamlingen, og derefter vil kontingentet blive opdateret med den korrekte sats. Vi opkræver kontingent hver d. 01.03.

Klik på prisen for at komme videre.

Du kan gennemse betingelserne som læner sig op ad vores vedtægter. Betingelserne skal godkendes før du kan betale.

Du kan vælge at betale med Dankort, Mastercard eller Visa. Medlemsservice er den betaling vi skal give Klubmodul for at varetage vores betalingsløsning overfor de forskellige kortudbydere. Gebyret er kr. ,50 for beløb under 100 kroner og kr. 10, for beløb over 100 kroner.

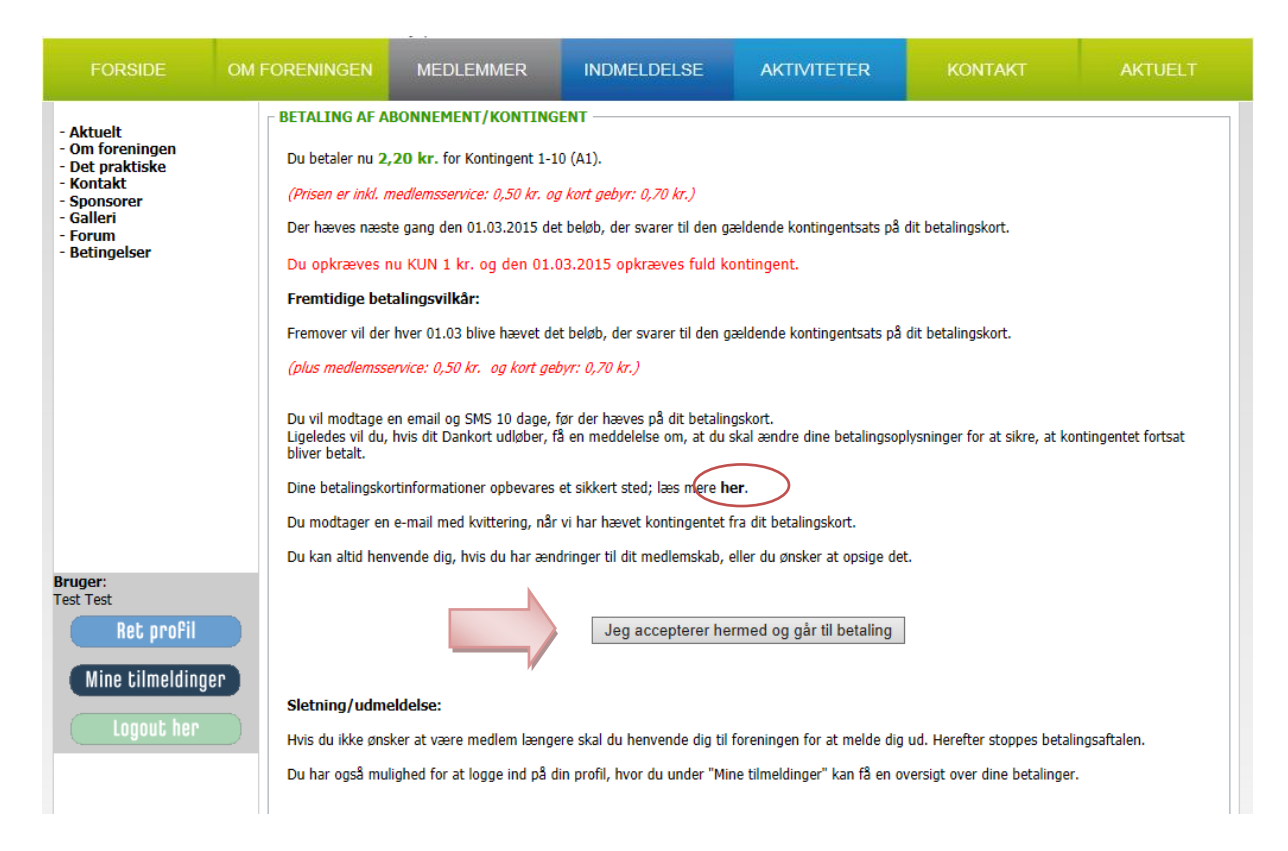

På dette skærmbillede får du en opsummering af hvad du er i gang med betale. Betalingsoplysningerne opbevares hos QuickPay og altså hverken hos Klubmodul eller Rudersdal Erhvervsforening. Du kan læse mere om QuickPay ved at trykke på linket.

Når du har accepteret betalingen, bliver du ført videre til QuickPay og de skærmbilleder der følger med deres løsning.

### Tilmeld dig til et morgenmøde

Inden du kan tilmelde dig et morgenmøde (en Aktivitet) skal du have oprettet en profil. Også gæster skal have oprettet en profil. Det er dog kun medlemmer der skal have oprettet et kontingent også.

Der findes flere måder du kan tilmelde dig et morgenmøde på.

- 1. Via menuen Aktiviteter
- 2. Via forsideoversigten

#### Tilmelding via menuen Aktiviteter

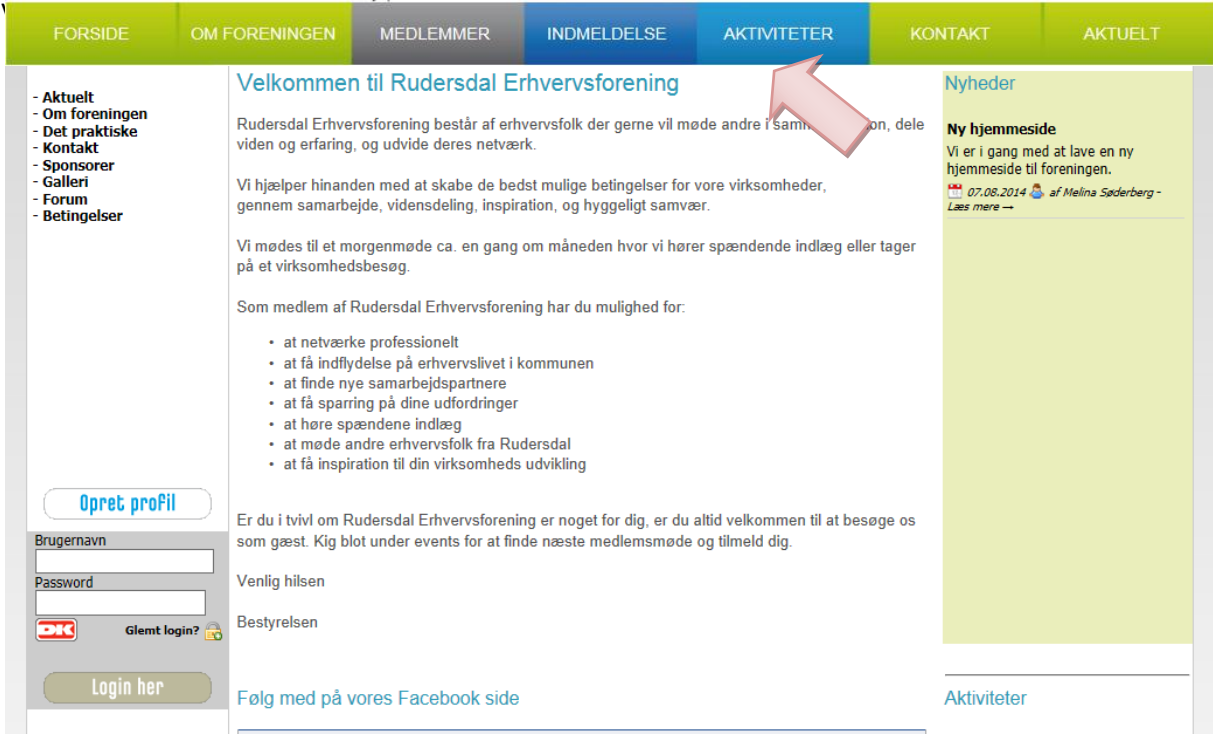

Her ser du listen over alle de aktiviteter som er oprettet i systemet.

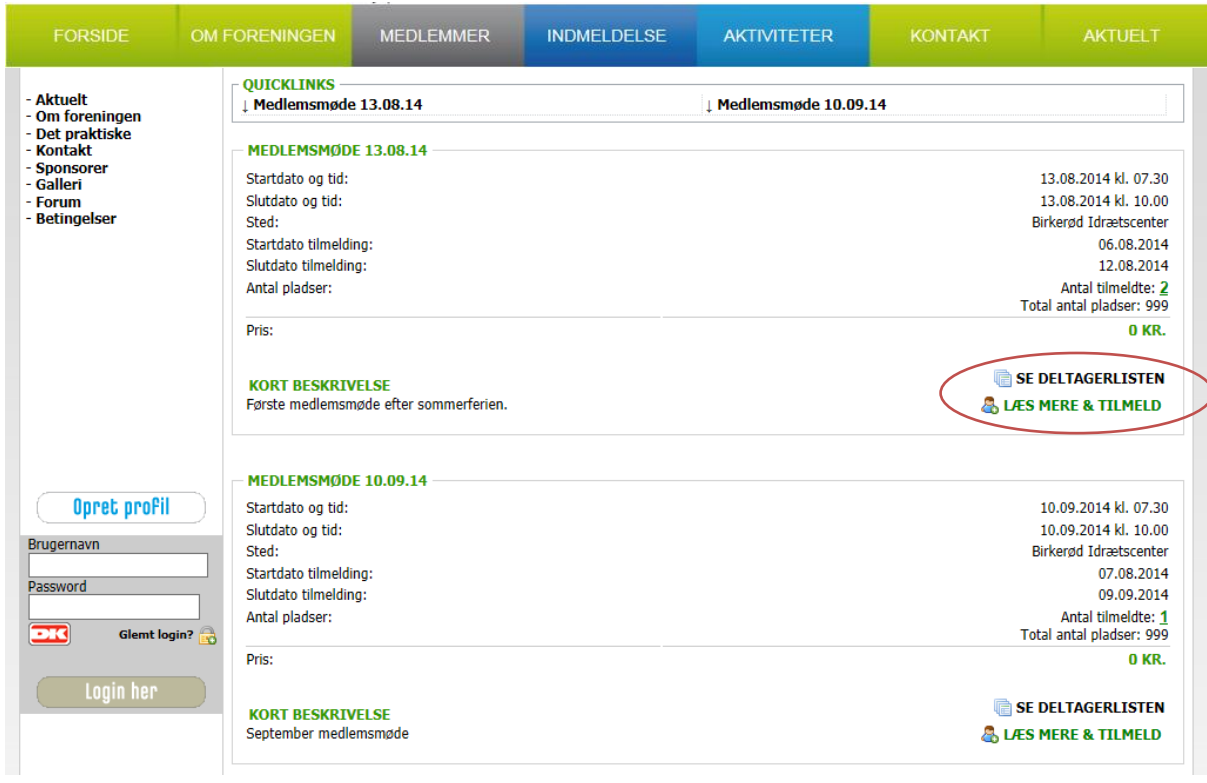

Du kan **Se deltagerlisten** og du kan vælge **Læs mere & tilmeld**. Her kan du også se om arrangementer koster penge at deltage i. Det kunne f.eks. være et arrangement ude i byen, eller en julefrokost.

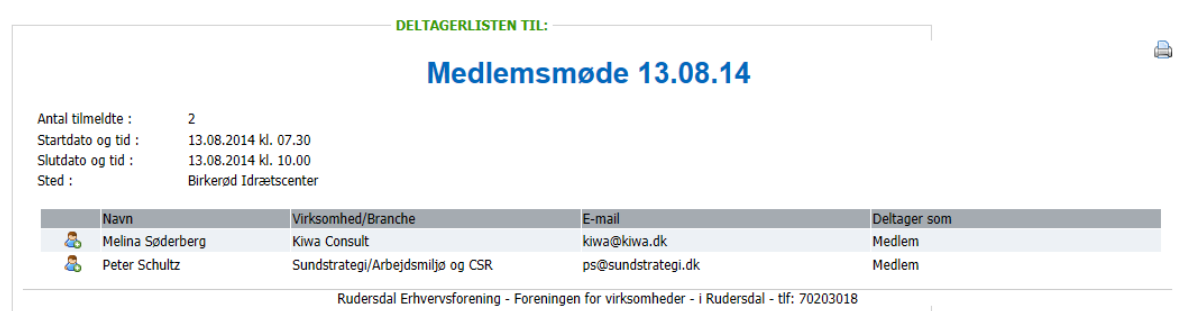

Vælger du **Se deltagerlisten**, vil du se en liste over alle der har tilmeldt sig morgenmødet, og som har sagt 'OK' til at man vil fremgå af listen.

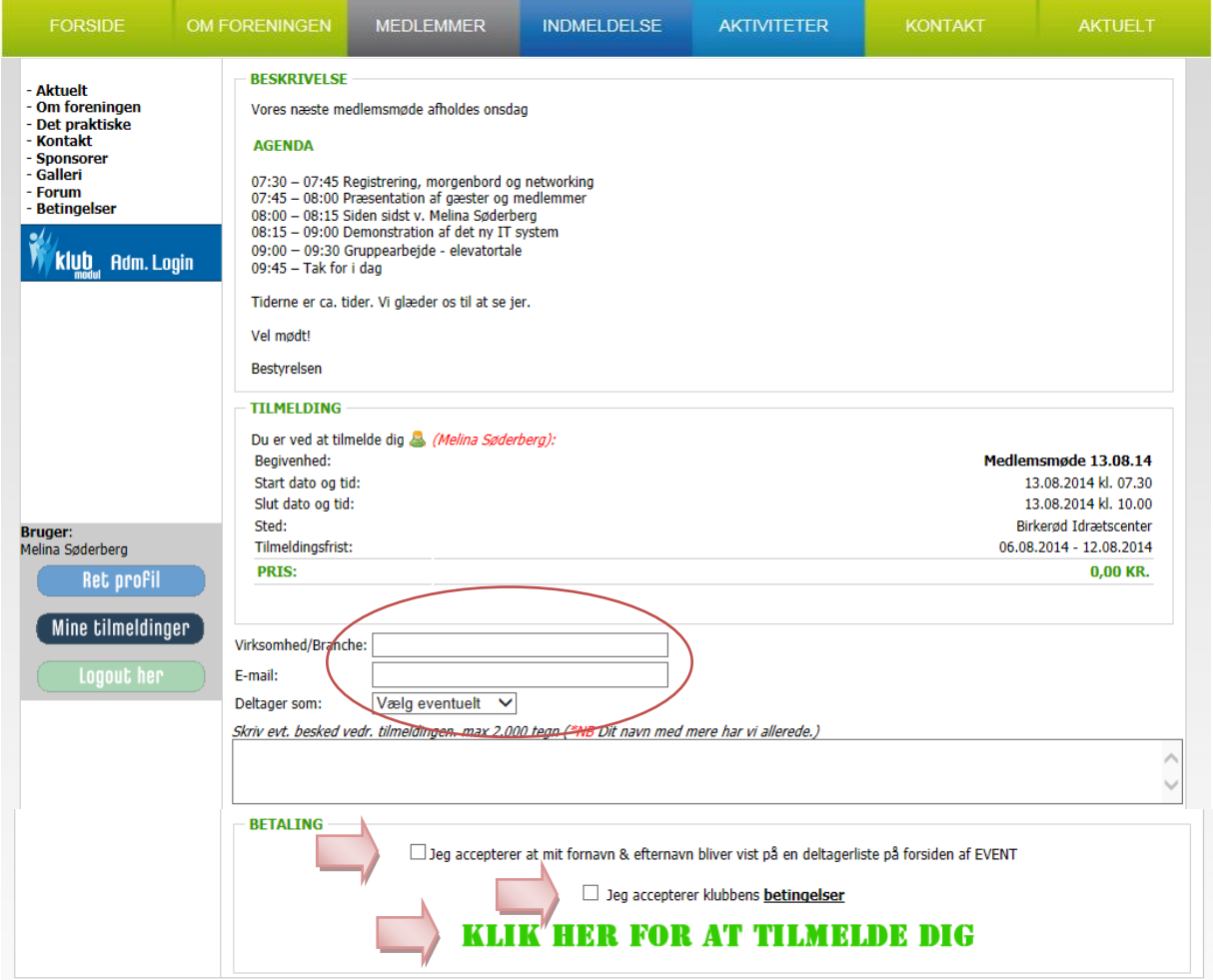

Vælger du **Læs mere & tilmeld** vil du et skærmbillede om selve mødet. Du kan kun tilmelde dig hvis du er logget på. Hvis ikke, vil du blive bedt om enten af oprette en profil først, eller at logge på.

Du kan udfylde felterne: **Virksomhed/Branche**, **E-mail** og **Deltager som**. Disse felter har *alene* noget med hvad der kommer til at stå på deltagerlisten – ikke din registrering i Klubmodul systemet. Ønsker du at du og din virksomhed skal fremgå på deltagerlisten med alle dine informationer, skal du altså skrive det her. I feltet 'Deltager som', kan du bl.a. give om du er gæst eller medlem, eller kommer fra en af vore tilknyttede foreninger.

Du kan også angive om du ønsker at fremgå på deltagerlisten ved at krydse feltet af. Desuden skal du acceptere klubbens betingelser, hvilket er en standardformulering i det tilfælde at der skal finde en betaling sted.

Når du er klar trykker du på det enorme grønne felt 'KLIK HER FOR AT TILMELDE DIG' – det kan også være at der er et andet ikon eller tekst. Men meningen er den samme.

Når du har tilmeldt dig, får du en kvittering sendt med til din mailboks, og du vil fremgå af Deltagerlisten hvis du har sagt 'OK' til det.

#### Tilmelding via forsideevent

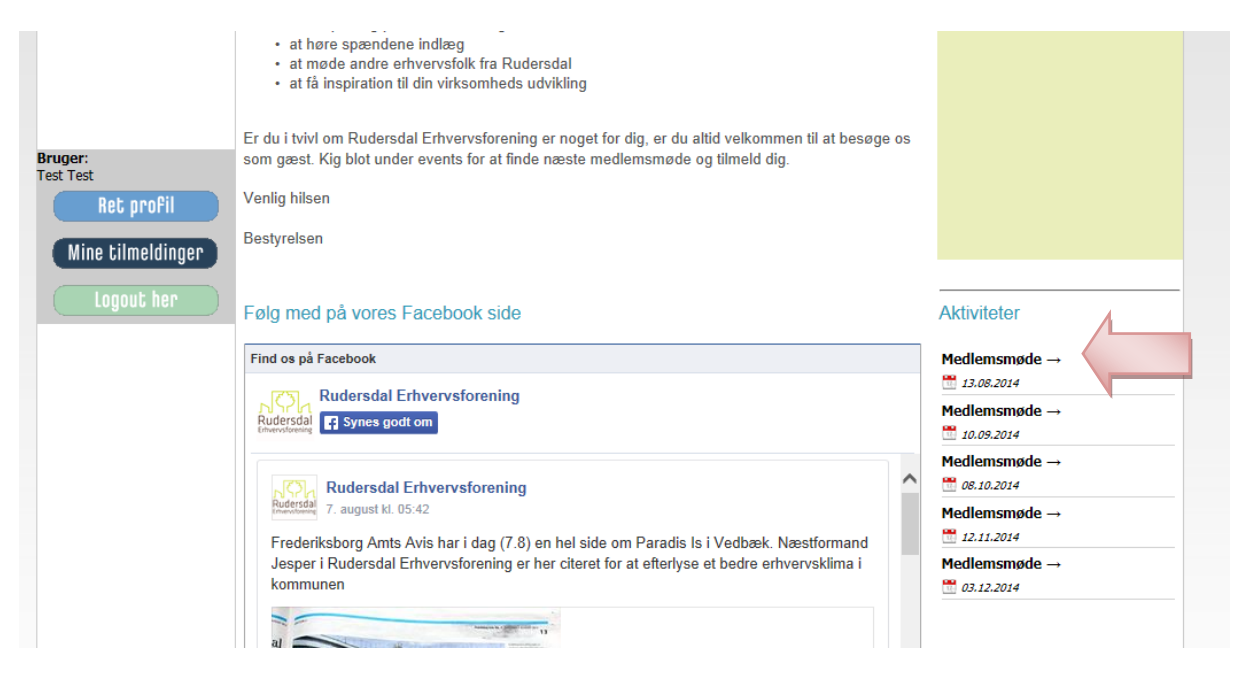

Du kan vælge at trykke direkte på et medlemsmøde nederst i højre hjørne af forsidebilledet. Dette tager dig den pågældende aktivitet i kalenderen.

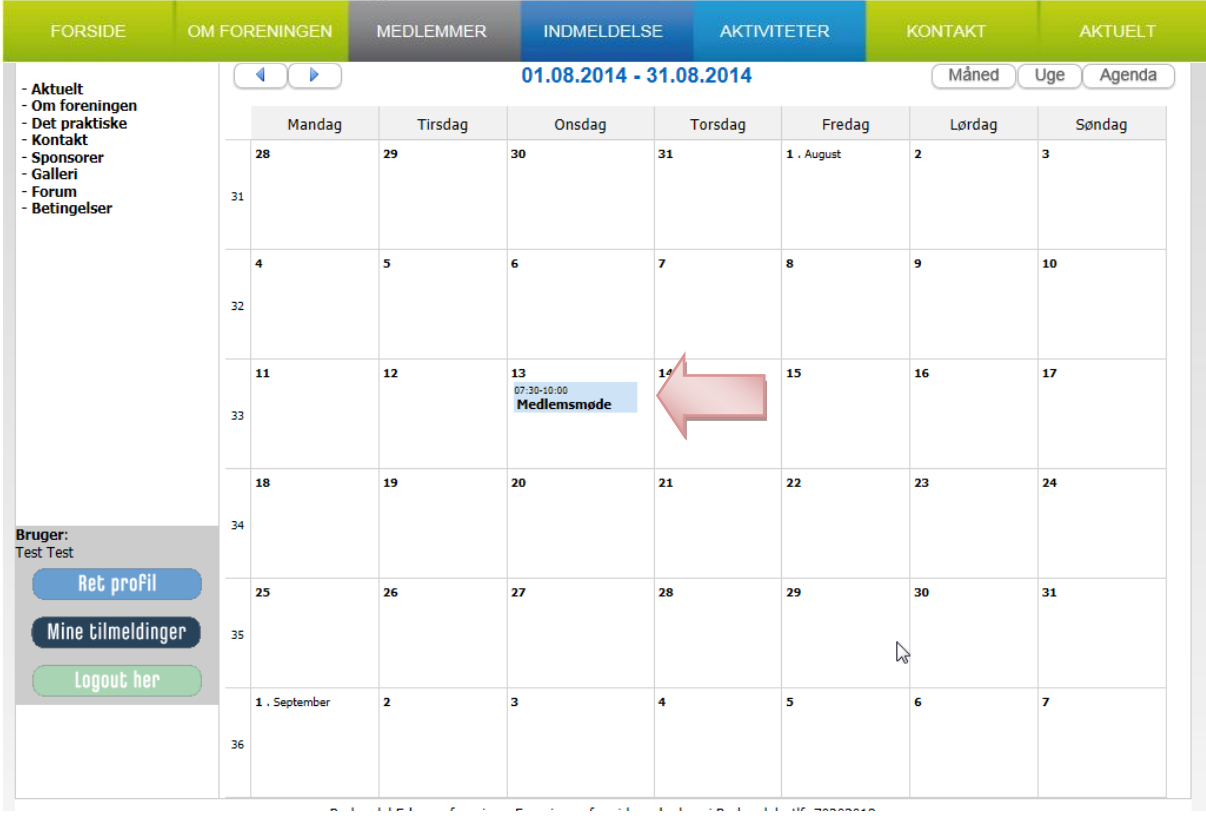

Klik på mødet du ønsker at deltage i.

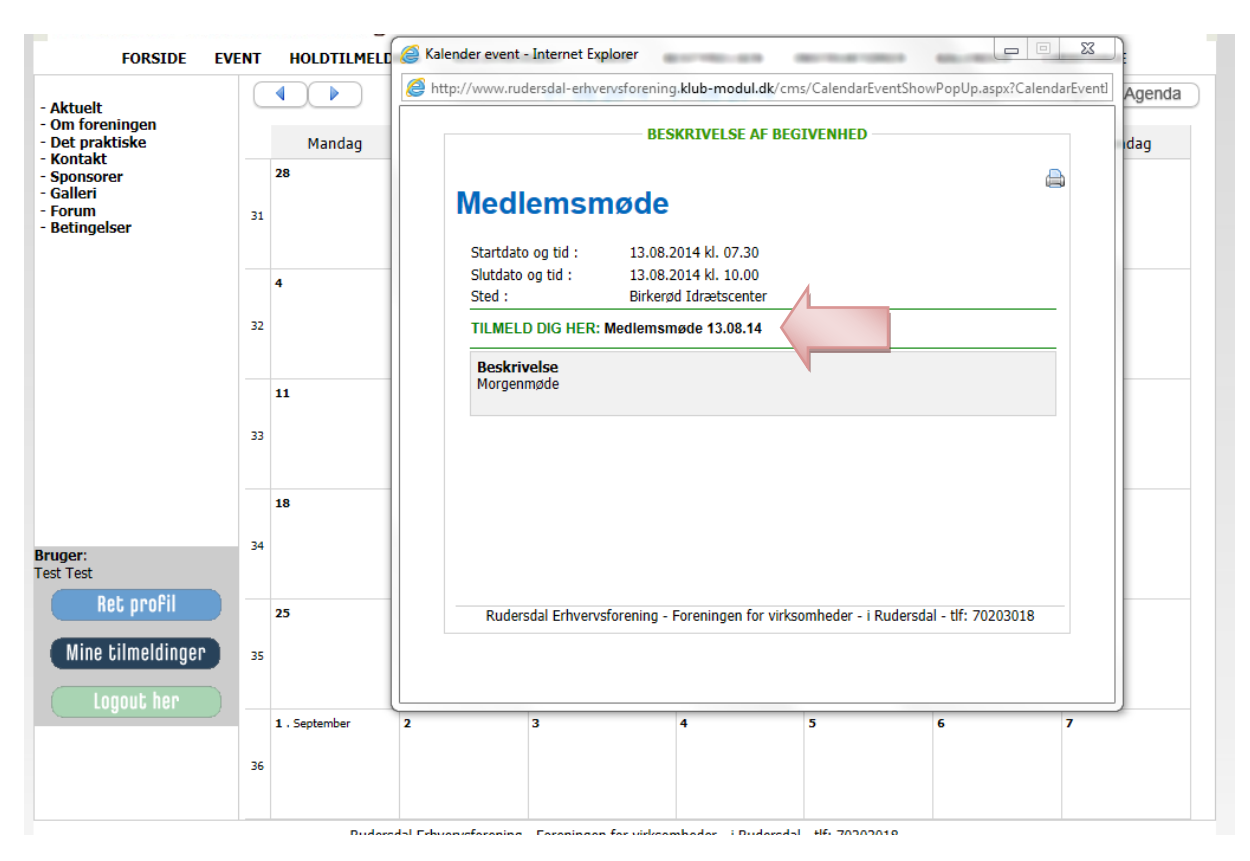

#### Og du kommer til samme tilmeldingsskærmbillede som før hvor du kan tilmelde dig.

# Mine tilmeldinger

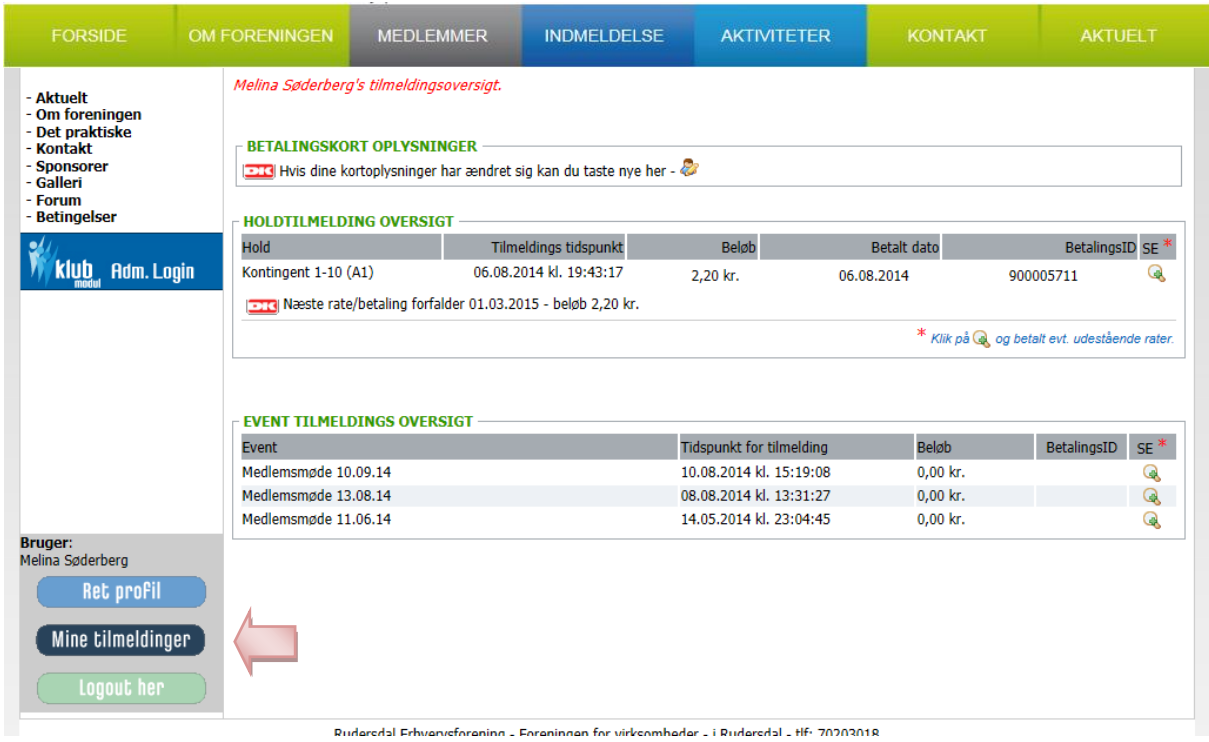

Under mine tilmeldinger kan du se hvilke aktiviteter du er tilmeldt og hvilket kontingent du er tilmeldt.